# Energy Commission Agreement Management System (ECAMS)

Registration Instructions

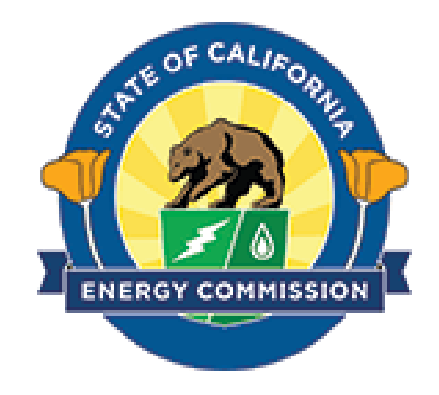

#### Table of Contents

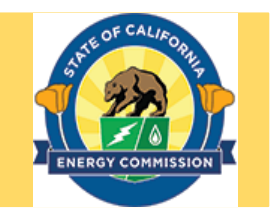

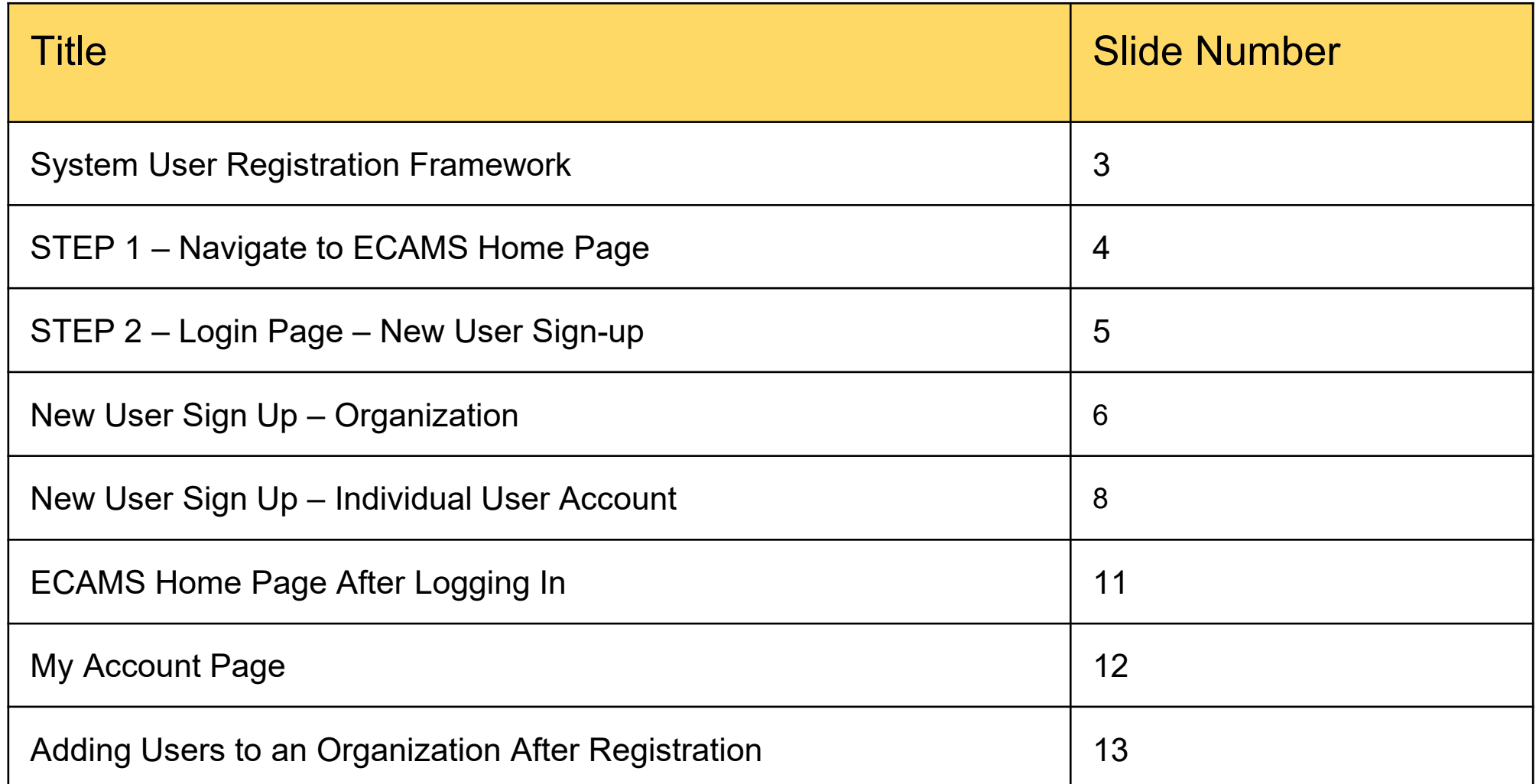

#### System User Registration Framework

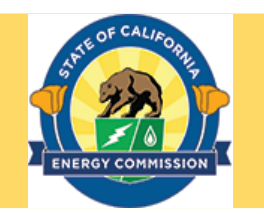

#### **ORGANIZATION REGISTRATION**

- ECAMS access is set up by "organization."
- An organization is the applicant or recipient.
- An organization will be required to input its Federal Employer Identification Number (or SSN/TIN if no FEIN). This is the number that the system will use to ensure duplicate organizations are not entered into the system.
- The first user registered for an organization will be designated as primary contact for the organization.
- If an organization's primary contact needs to be changed, please contact [ecams.salesforcesupport@energy.ca.gov](mailto:ecams.salesforcesupport@energy.ca.gov)

#### **ADDITIONAL USERS WITHIN AN ORGANIZATION**

The primary contact can add additional users to an existing organization.

#### STEP 1 – Navigate to ECAMS Home Page

- Go to: <https://ecams.energy.ca.gov>
- This is the Energy Commission Agreement Management System (ECAMS) Home Page.
- Click on the **Sign In** button at the top right of page to access the Login Page to log in to an existing account or to register for a new account.

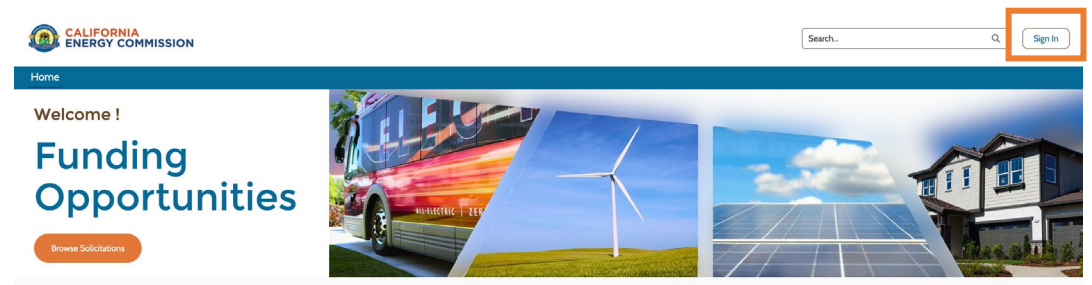

The California Energy Commission offers a variety of funding opportunities to advance the state's transition to clean energy and transportation through innovation, efficiency, and the development and deployment of advanced technologies.

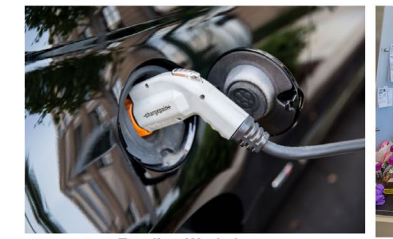

**Funding Workshops** Find upcoming workshops to learn about solicitations, ask questions, network, and meet potential project partners

**Awards** Information about the California Energy Commission's awards, including notices of proposed awards and notices of selection

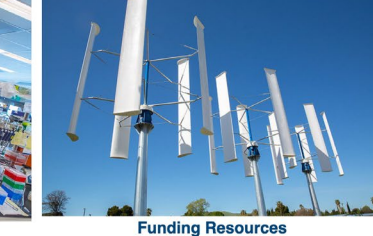

Guides, forms, templates, and other resources for individuals applying for funding opportunities that the California Energy Commission offers

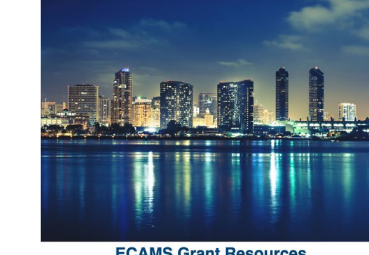

**ECAMS Grant Resources** Templates, forms, and tools for the invoicing process and agreement management in general

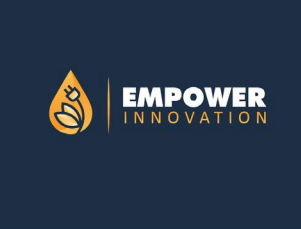

**Empower Innovation** Empower Innovation is an initiative of the California Energy Commission, in partnership with leading California technology accelerators, fellowship programs, nonprofits, and private partner

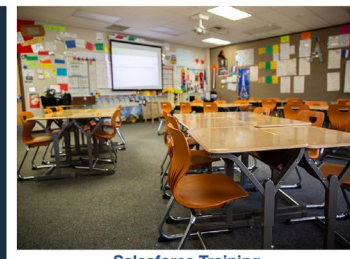

**Salesforce Training** How to apply for solicitations and submit invoices

Contact

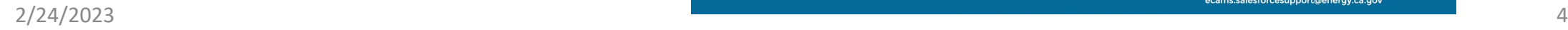

#### STEP 2 – Login Page – New User Sign-up

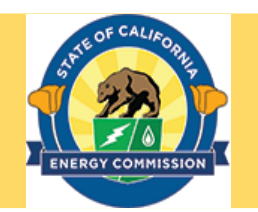

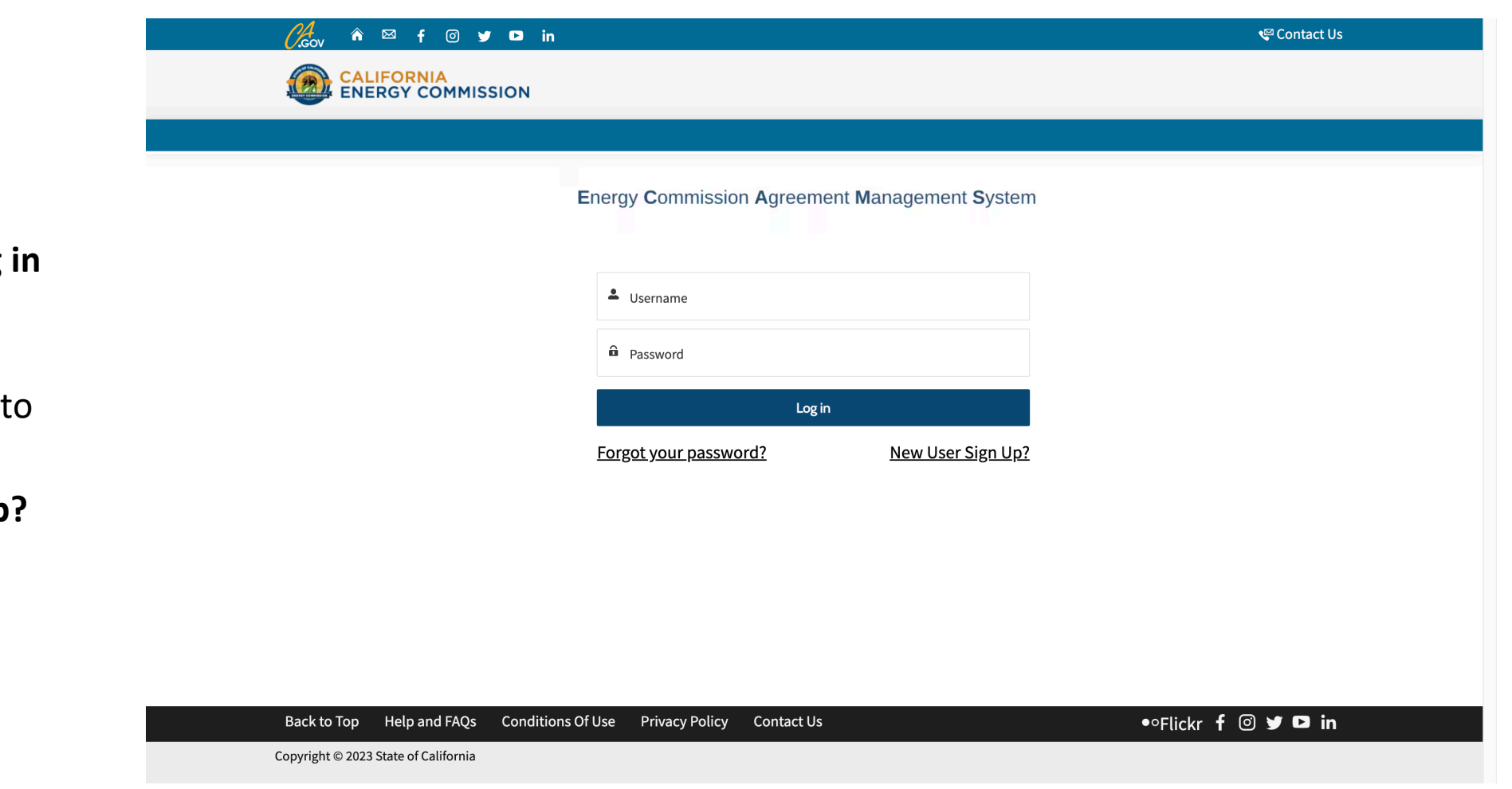

- Enter Username and Password and click on Log to sign into the ECAMS system.
- Click on **Forgot Password** reset your password.
- Click on **New User Sign Up** to register for a new account.

Enter information to create an organization profile. Mandatory fields are marked with an asterisk.

The system will only accept one Federal Employer Identification Number (or SSN/TIN if no FEIN) per organization account.

If the Organization already exists in ECAMS, please contact the organization's primary contact who can add additional users.

If the Organization's primary contact is not known, please contact

[ecams.salesforcesupport@energy.ca.gov](mailto:ecams.salesforcesupport@energy.ca.gov)

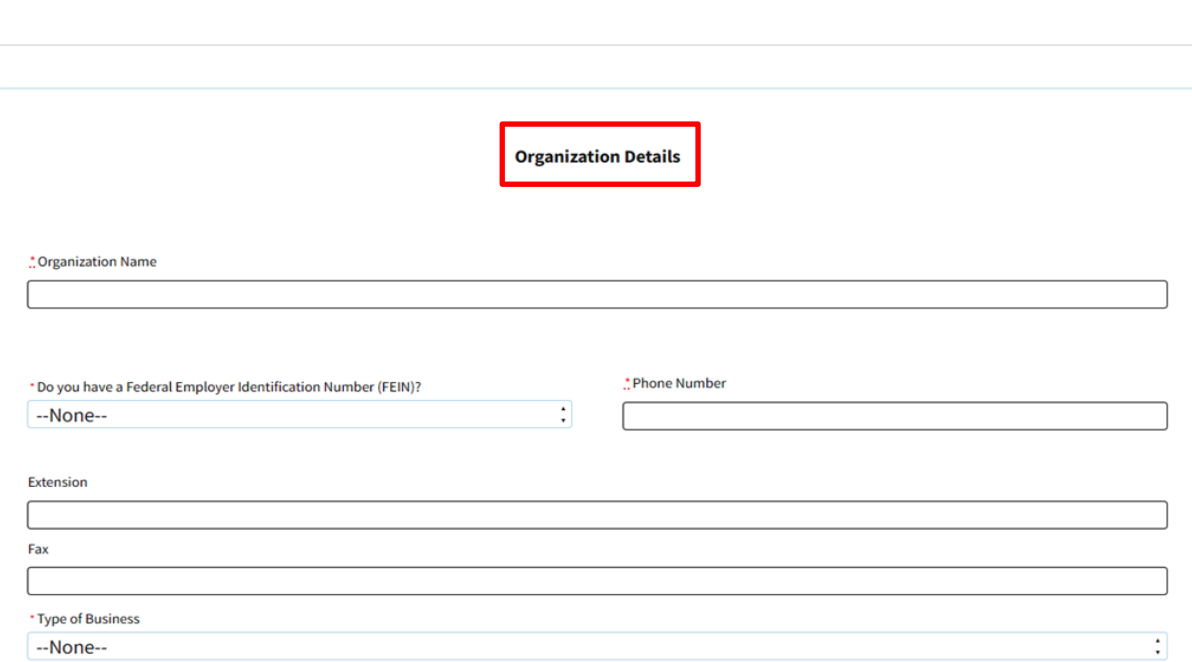

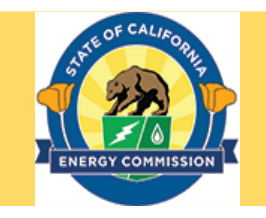

**Back to Login** 

#### New User Sign Up – Organization (continued)

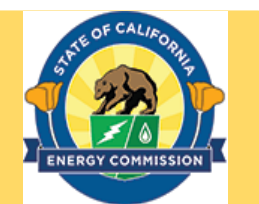

- Enter information to continue creating your organization profile
- The **Confirm Applicant Address** box must be checked.
- Click on **Save** to proceed to creating an individual user account

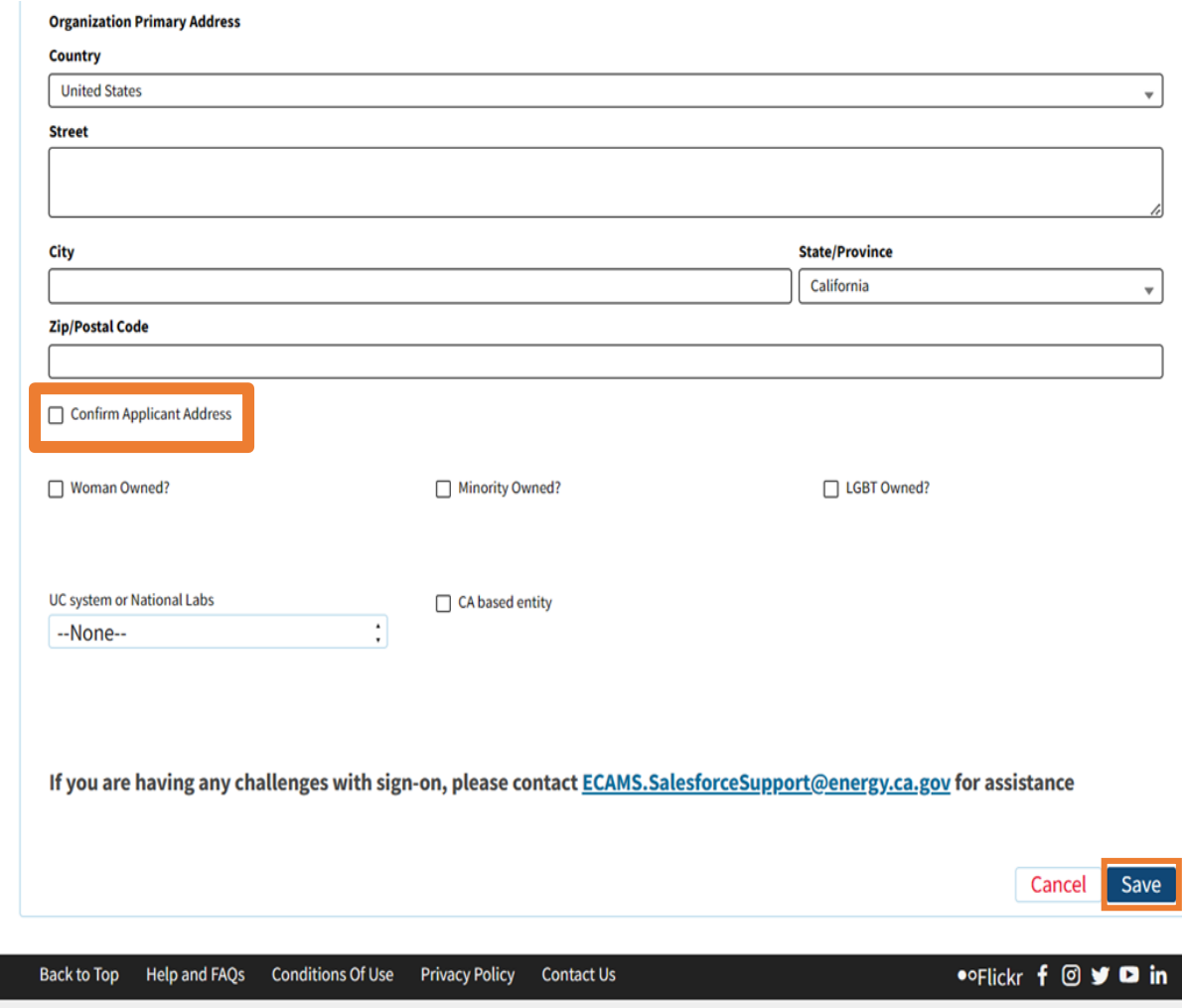

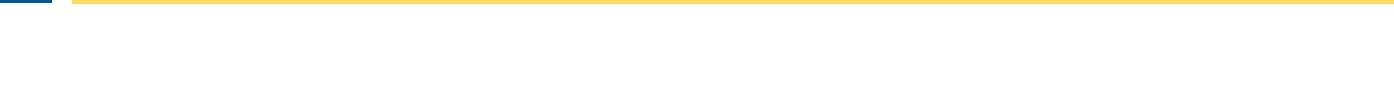

New User Sign Up – Individual User Account

- Enter details for the individual user account.
- By default, the first user registered for an organization will be designated as primary contact for the organization. The primary contact has the ability to add additional users to an existing organization.
- Check **Confirm Applicant Contact Address** before proceeding.
- Click on **Save** to create the account.

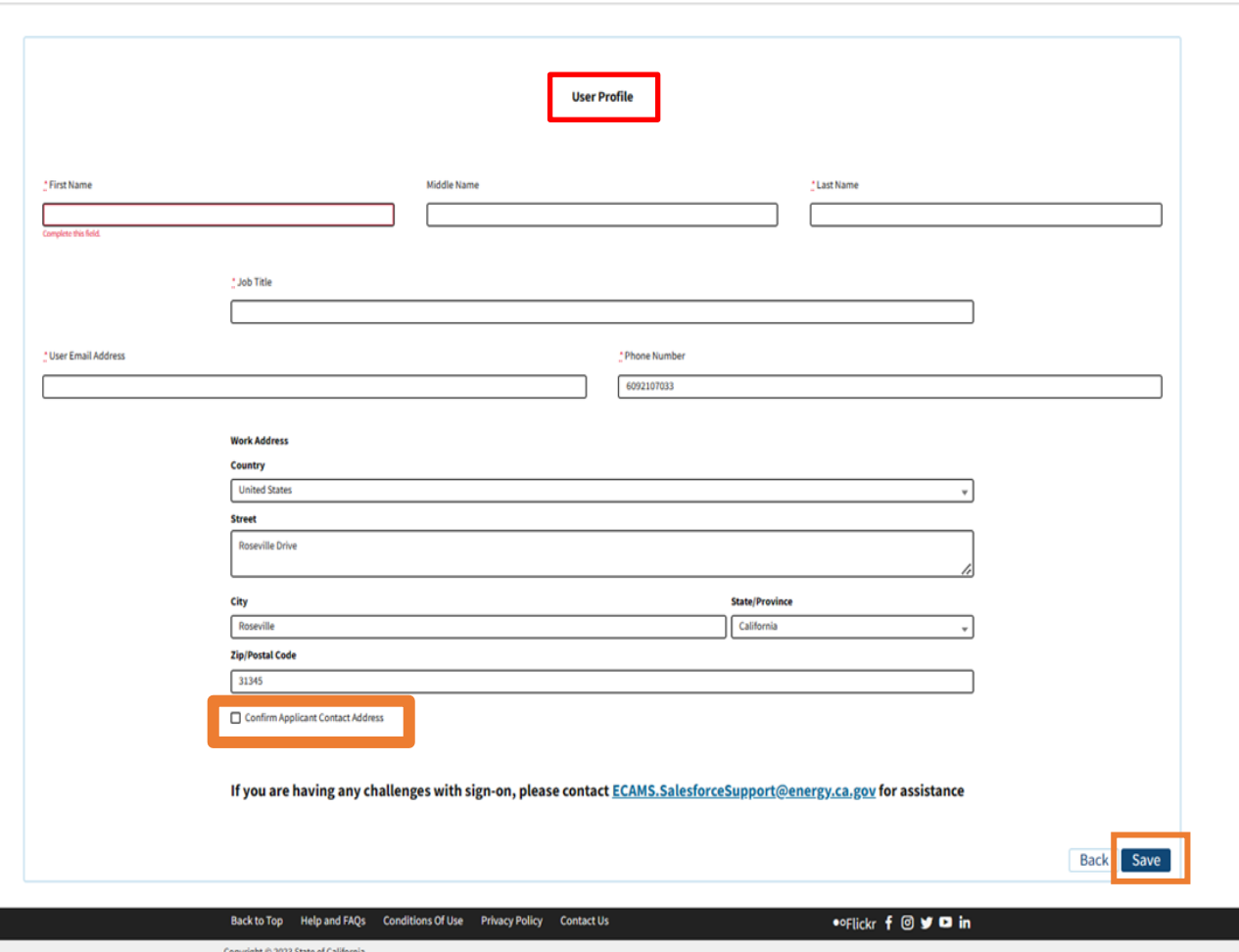

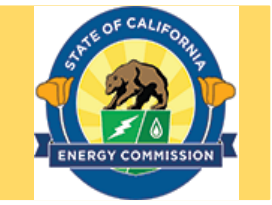

**Back to Login** 

## New User Sign Up - Individual User Account (continued)

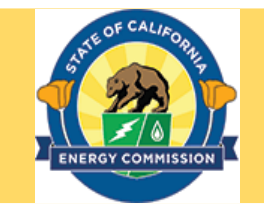

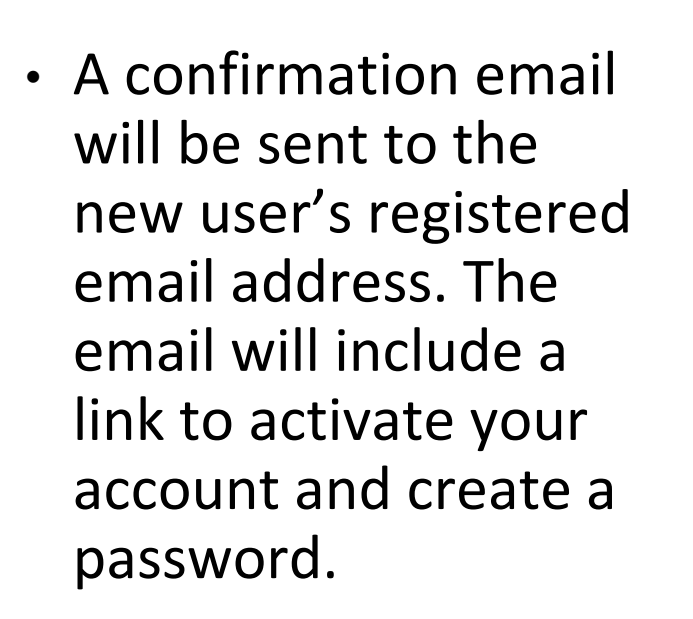

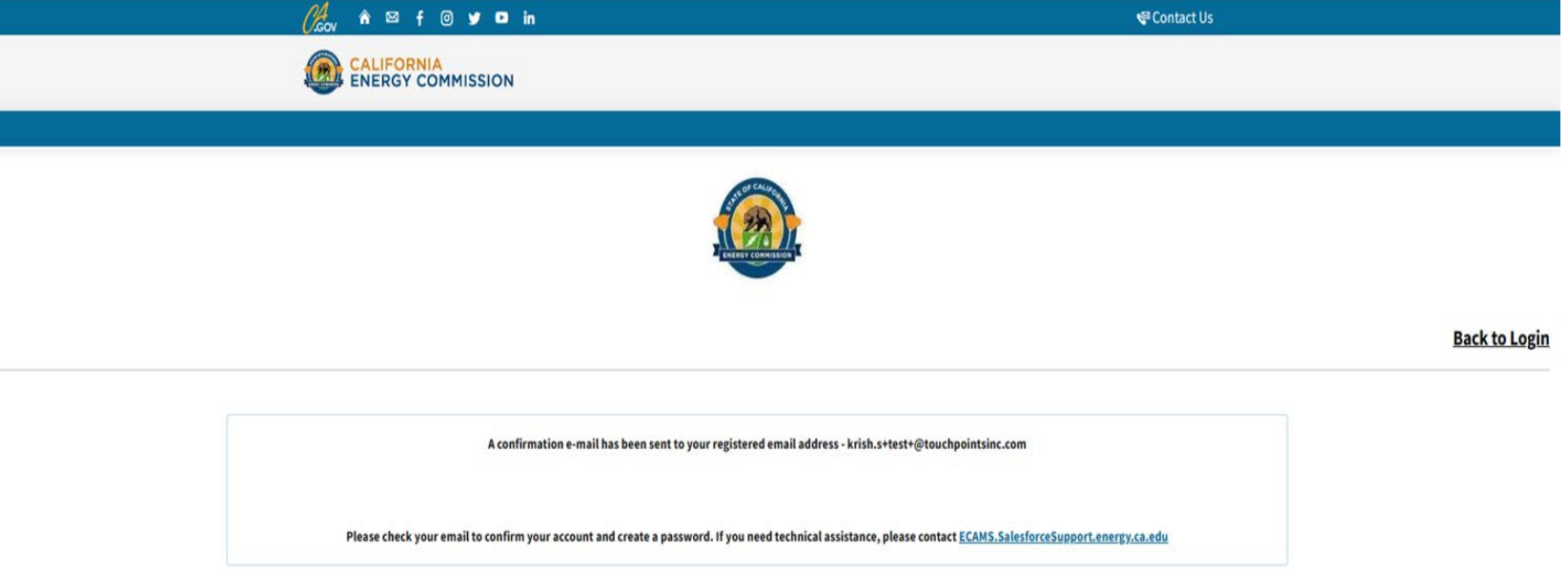

Back to Top Help and FAQs Conditions Of Use Privacy Policy Contact Us

## New User Sign Up - Individual User Account (continued)

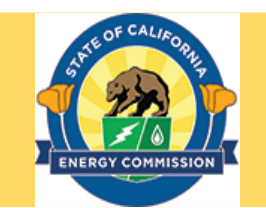

• Clicking on the confirmation email link will open the web page to setup a password for the user.

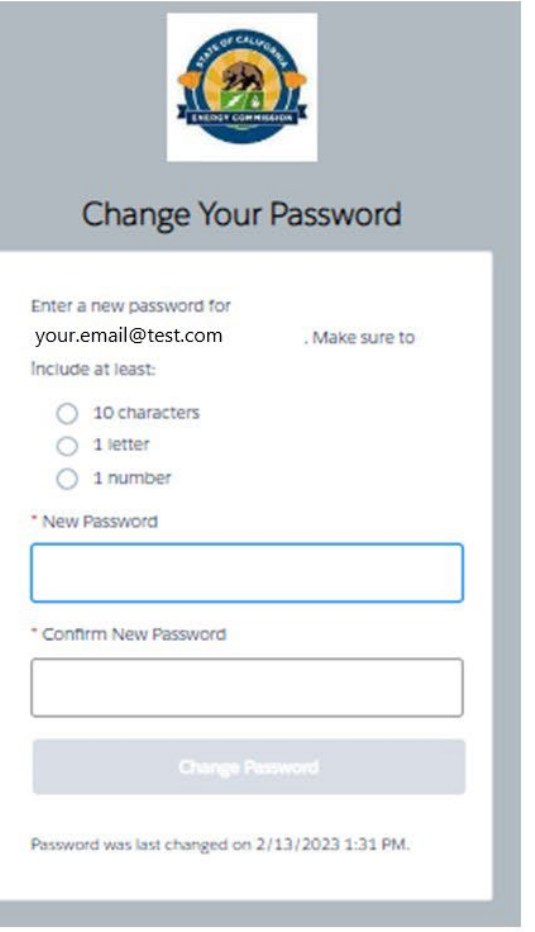

#### ECAMS Home Page After Logging In

- This is the ECAMS Home Page after logging in to a user account.
- The user can access Solicitations, Funding Proposals, Agreements and Invoices through the respective tabs at the top of the page.
- The user can also view solicitations through the Browse Solicitations button.
- Click on the profile button and click on **My Account** to access your account.

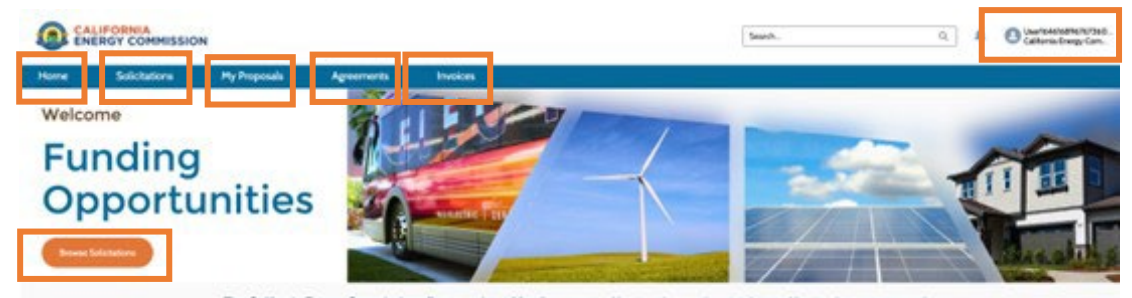

The California Energy Commission offers a variety of funding opportunities to advance the state's transition to clean energy and transportation through innovation, efficiency, and the development and deployment of advanced technologies.

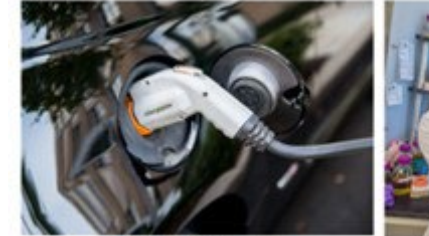

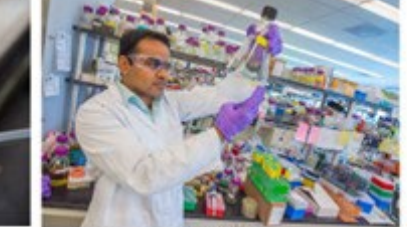

**Funding Workshops** Find upcoming workshops to learn about solicitations, ask questions, network, and meet potential project partners

Awards Information about the California Energy Commission's awards, including notices of proposed awards and notices of selection

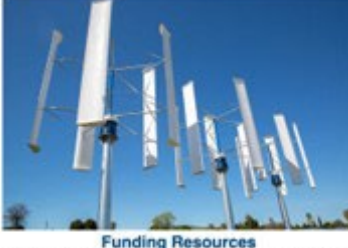

Guides, forms, templates, and other resources for individuals applying for funding opportunities that the California Energy Commission offers

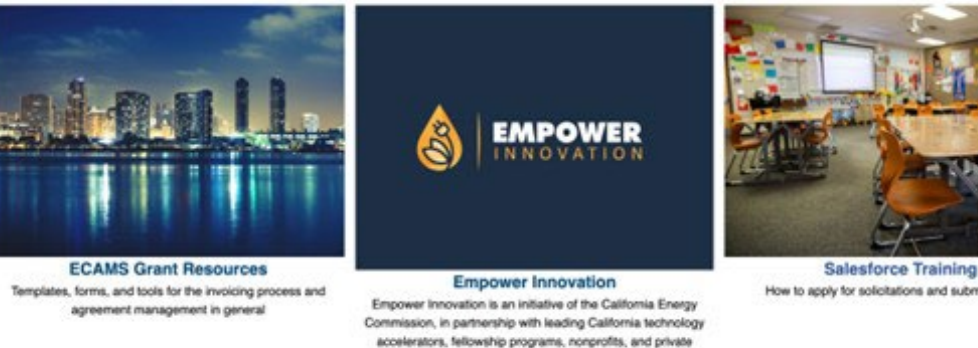

partners

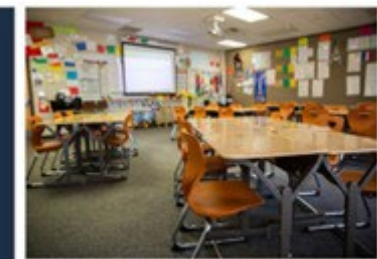

How to apply for solicitations and submit invoices

 $2/27/2023$  contact contract contract contract contract contract contract contract contract contract contract contract  $11$ 

#### My Account Page

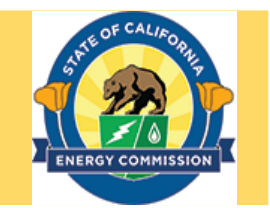

- This is the My Account Page.
- The Details tab displays an organization's details entered during account creation.
- The Contacts tab displays a list of contacts added to an organization.
- The primary contact has the ability to add new users to the organization by clicking

the **Add User** button .

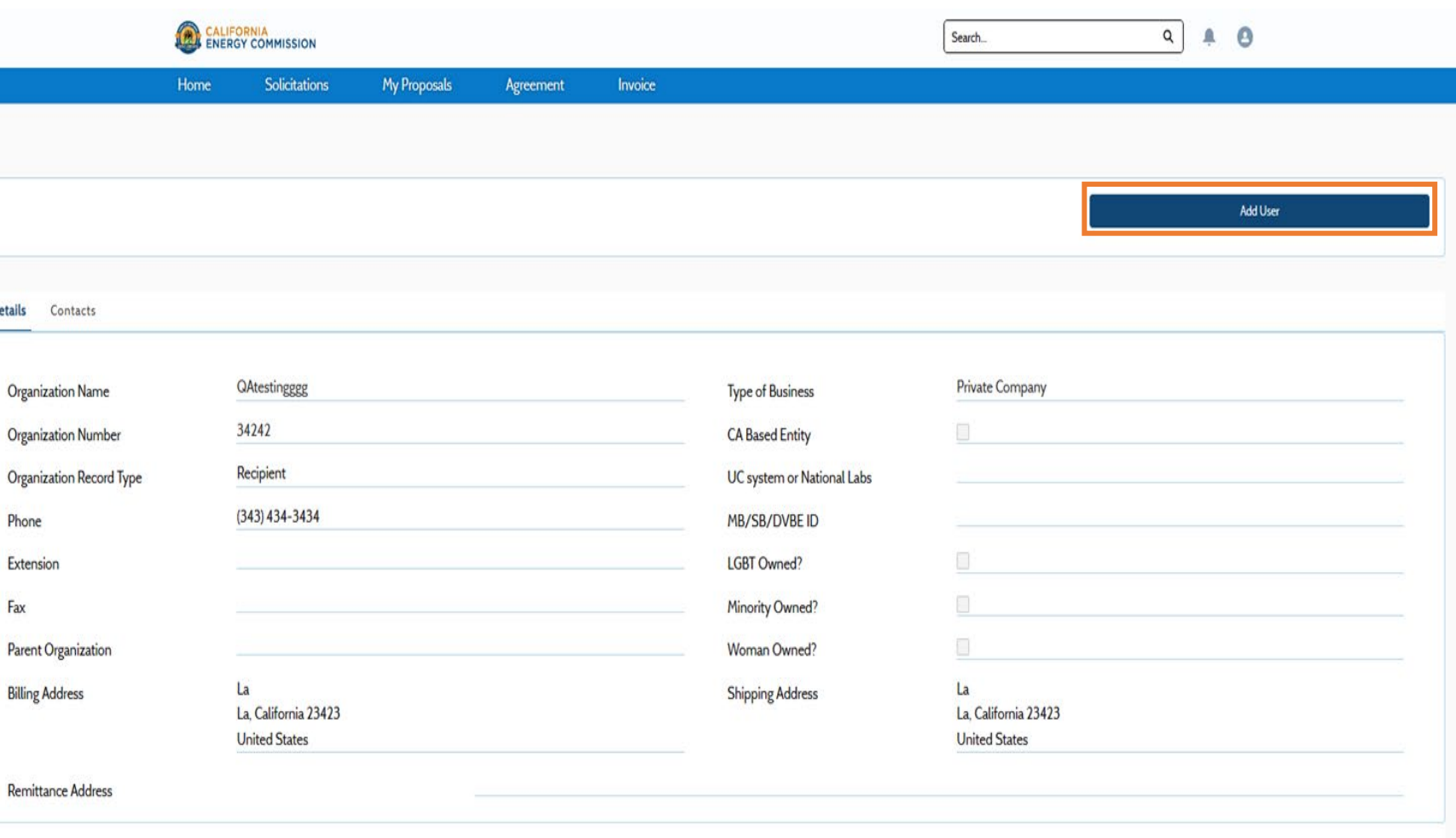

If you need to update the organization profile, please contact ECAMS.SalesforceSupport@energy.ca.gov

## Adding Users to an Organization After Registration

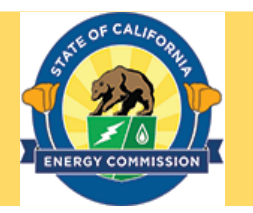

• Enter required information regarding the new user.

#### **Note: Email addresses can only be registered once in the system.**

- Check **Confirm Contact Address** box.
- Click **Save** to add the user to the organization contact list.

**Note: If an e-mail address error pops up, and an existing user under another organization needs access to multiple organizations, please contact [ecams.saleforcesupport@ener](mailto:ecams.saleforcesupport@energy.ca.gov) gy.ca.gov**

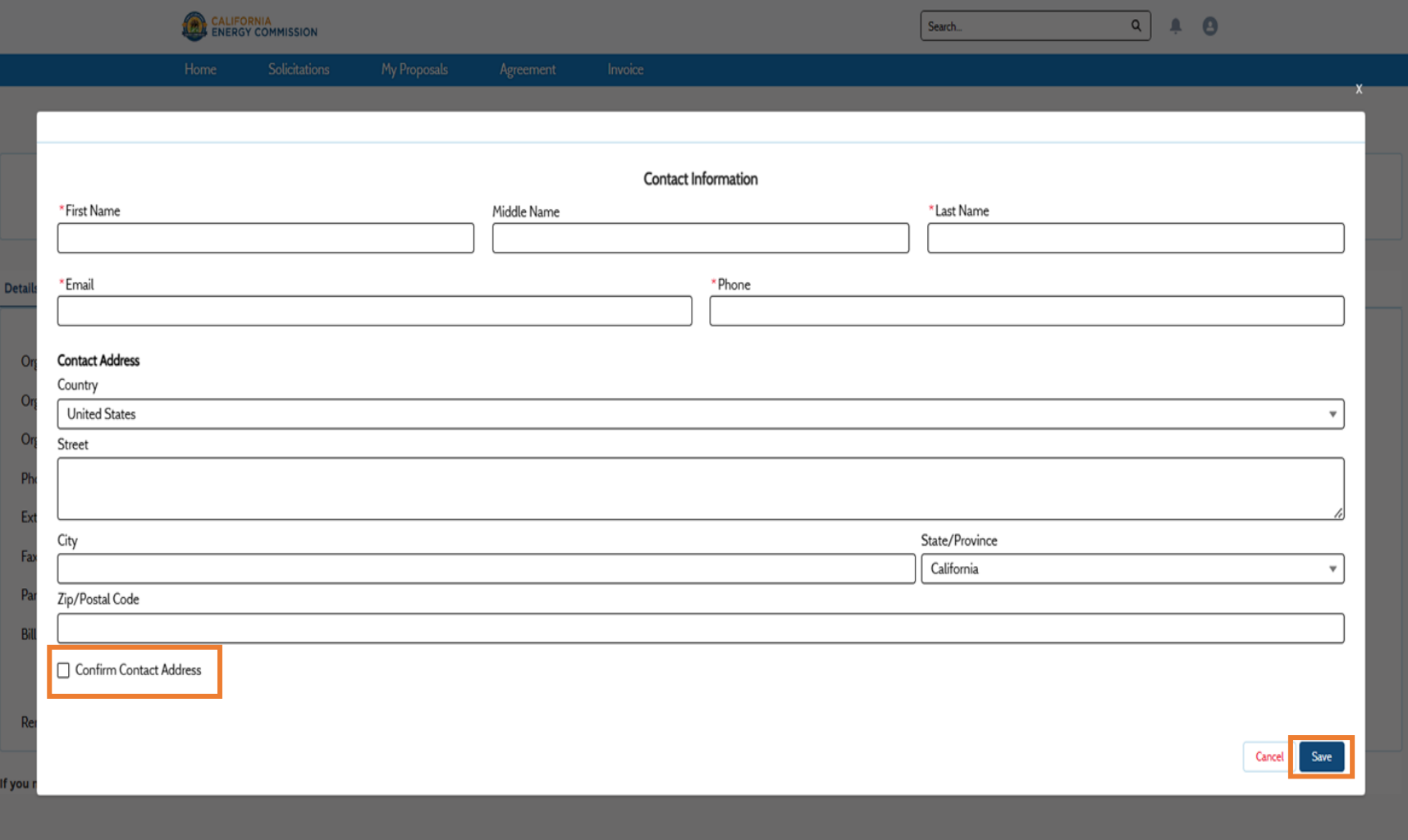